# **MobileMapper® 50**

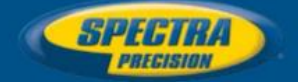

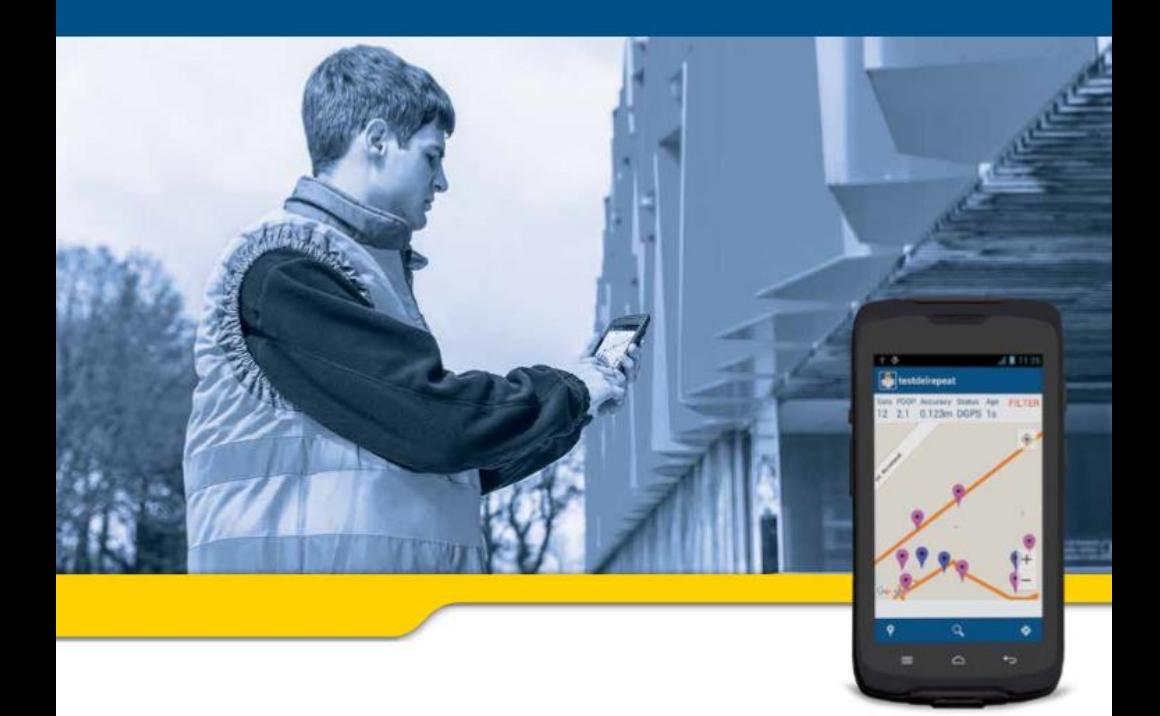

## MobileMapper Field Android programinė įranga

Naudotojo instrukcija

Oficialus atstovas Lietuvoje:

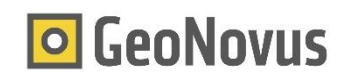

#### **Turinys**

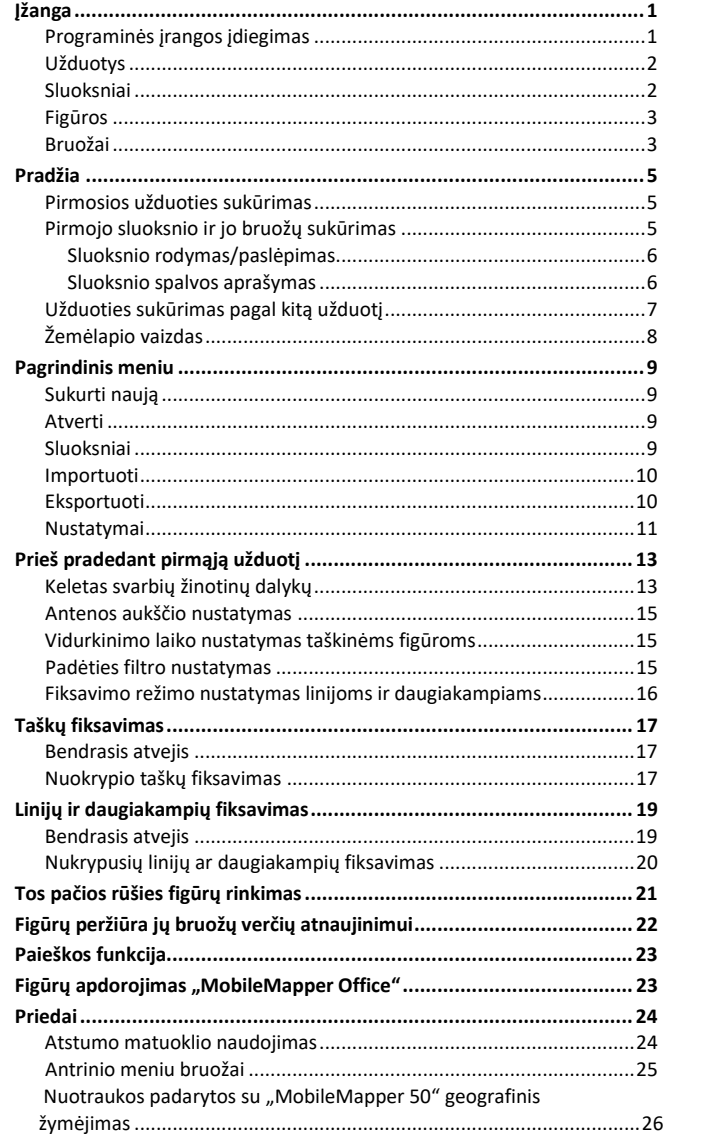

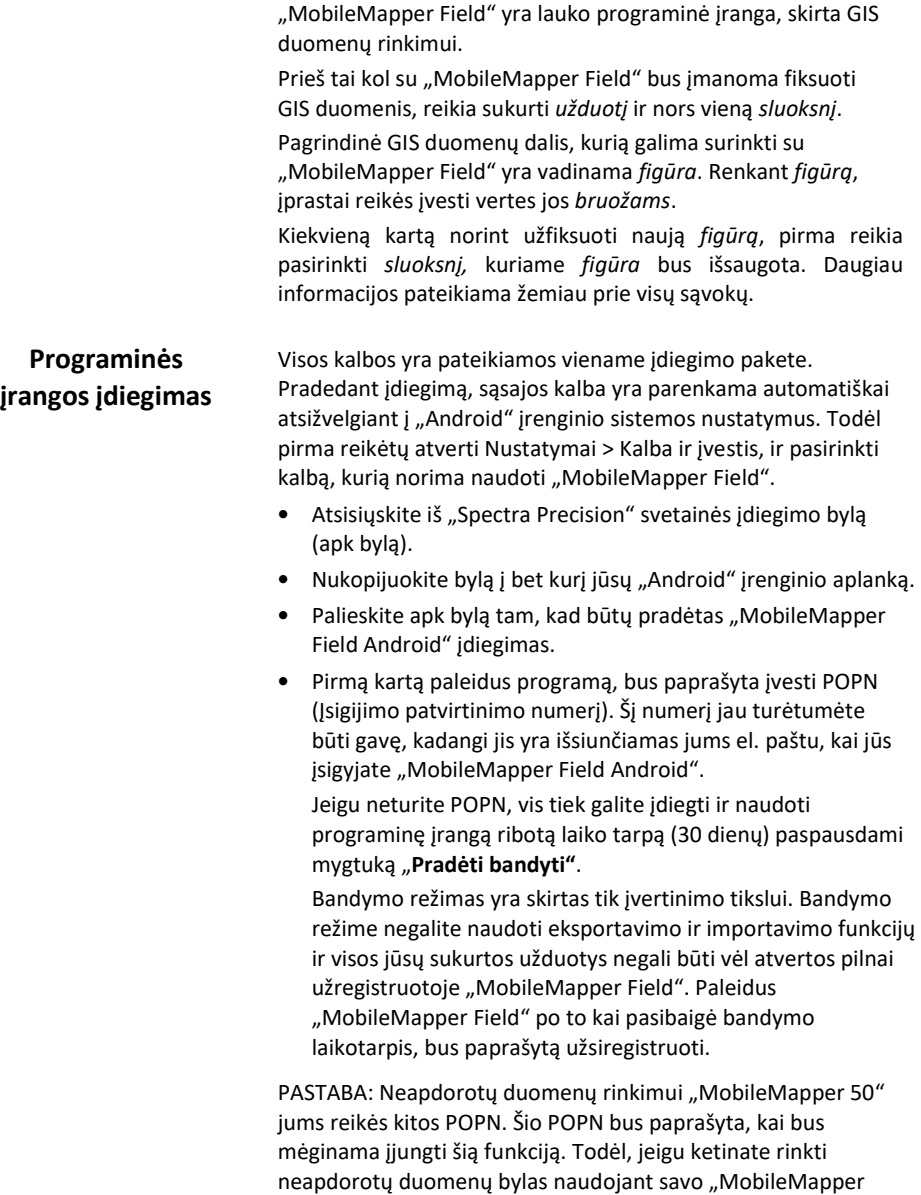

50" įsitikinkite, kad įsigijote šią parinktį.

**Užduotys** *Užduotis* yra byla, kurioje yra visi GIS duomenų rinkimo kampanijoje panaudoti sluoksniai. Šie sluoksniai apima visas juose surinktas figūras.

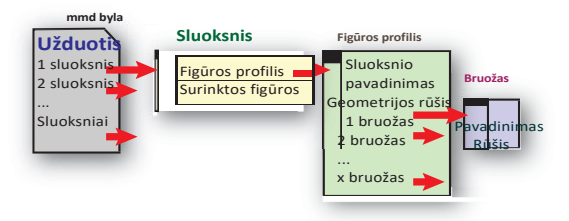

Užduotys yra dvejetainės bylos su "mmd" plėtiniu. Kiekviena "mmd" byla turi ją atitinkančią "mmd-Journal" bylą.

**Sluoksniai**Pirmiausiai sluoksnis pateikia *figūros profilį* kuriame galima surinkti tam tikros kategorijos figūras, jame taip pat yra kaupiamos visos figūros, kurios yra per jį surinktos. Todėl sluoksnyje kaupiami šie duomenys:

- 1. *Figūros profilis*, kurį apibrėžia:
	- Sluoksnio pavadinimas
	- *Geometrijos tipas*
	- Grupė *bruožų,* kurie teikia visokią informaciją visų surinktų GIS duomenų apibūdinimui. (Žr. 3 p. "*Bruožai"*)

Sukūrus naują sluoksnį, *Figūros profilis* yra vienintelė jame esanti informacija. Tada nurodoma, kad sluoksnis yra tuščias.

2. Renkant duomenis, kiekviena ir visos šiame sluoksnyje surinktos figūros bus išsaugomos tame sluoksnyje.

Jūs esate atsakingi už sluoksnių kūrimą, kiekvienas iš jų aprašo konkrečią figūrų, su kuriomis susidursite lauke, kategoriją. Bruožai turėtų būti pasirenkami taip, kad tenkintų konkrečius jūsų duomenų rinkimo kampanijų reikalavimus.

Sluoksnių pavyzdžiai: "Medžiai" (geometrijos rūšis: taškinė), "Virš galvos esantys kabeliai" (geometrijos rūšis: linijinė), "Tvenkiniai" (geometrijos rūšis: daugiakampė).

Bruožų pavyzdžiai: Pavyzdžiui sluoksniui "Medžiai":

- "Įvairovė": Gali būti tekstinio tipo bruožas laisvos formos įrašui, arba meniu tipo bruožui, pavyzdžiui su parinktimis "Guoba", "Ąžuolas", "Pušis" ir pan.
- "Dydis": Skaitinis ar dešimtainis bruožas.
- "1 nuotrauka": Leidžia padaryti medžio nuotrauką kaip vieną iš jo bruožų.
- "Paskutinį kartą atverta": "Data" bruožas
- "Liga": "Taip/Ne" pasirinktinis bruožas
- ir pan.
- **Figūros** Kaip jau buvo minėta, *figūra* yra apibūdinama kaip pagrindinė GIS duomenų sistemos dalis, kurią galima surinkti "MobileMapper Field".

Figūros rinkimas remiasi prielaida, kad iš pradžių yra pasirenkamas sluoksnis, kuriame ji bus saugoma. Atlikdami šį pasirinkimą patvirtinate, kad jūsų norimos paimti figūros geometrija sutampa su sluoksnio figūros profiliu ir jūs sutinkate įvesti duomenis visiems bruožams, kurie bus parodyti (žr. žemiau).

Renkant taškinę figūrą, "MobileMapper Field" kaip papildomą figūros bruožą automatiškai išsaugo padėtį, kuri yra apskaičiuojama figūros vietoje. (Padėtį realiu laiku apskaičiuoja integruotas GNSS imtuvas arba išorinis GNSS imtuvas, kuris yra prijungtas prie "MobileMapper Field").

Sudarinėjant linijos ar daugiakampio figūrą, jums einant linija ar daugiakampio kontūru "MobileMapper Field" užfiksuos keletą padėčių. Padėties fiksavimas bus atliekamas rankiniame ir automatiniame režime (žr. 16 p. *"Fiksavimo režimo nustatymas linijoms ir daugiakampiams"*).

Vėliau, kai bus apdorojamos figūros, padėties bruožai bus rodomi kiekvienai figūrai, kartu su visais kitais bruožais.

- **Bruožai** Bruožai yra skirstomi į dvi skirtingas kategorijas:
	- *Naudotojo nustatyti* bruožai. Yra septynios skirtingos rūšys:
		- Tekstiniai
		- Skaitiniai
		- Dešimtainiai
		- Data
		- Taip/ne
		- Meniu
		- Antrinis meniu (žr. 25 p. Priedą "*Antrinio meniu bruožas"*)

Norint sukurti naują *naudotojo aprašytą* bruožą, reikia jį pavadinti, pasirinkti rūšį (žr. aukščiau) ir galimai padaryti jį privalomu.

• *Iš anksto nustatyti* bruožai. Galimų *iš anksto nustatytų*  bruožų sąrašas priklauso nuo sluoksniui pasirinktos geometrijos tipo (žr. žemiau pateiktą lentelę).

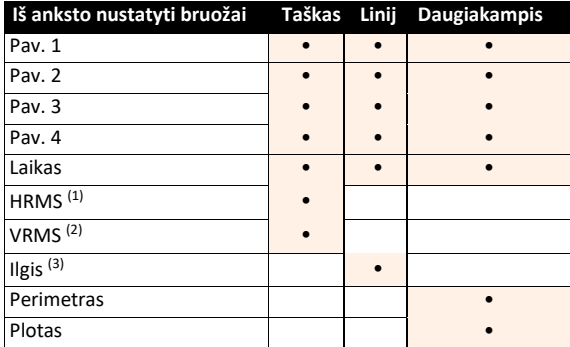

(1): Horizontalios padėties tikslumo vertinimas (2): Vertikalios padėties tikslumo vertinimas (3): Išreiškiama pasirinktais vienetais (Žr. "Nustatymai")

Tiek *naudotojo nustatytiems* tiek ir *iš anksto nustatytiems*  bruožams, kiekvienai ir visoms lauke surinktoms figūroms bus paprašyta įvesti duomenis. Tiems *naudotojo nustatytiems*  bruožams, kuriems yra jjungta parinktis "Privalomas", naudotojai lauke privalės būtinai įvesti duomenis.

Kaip jau buvo minėta anksčiau, padėtis yra bruožas, kuris yra *privalomas* visiems figūrų tipams, t. y. jis yra pridedamas jums to neprašant (žr. 3 p. "Figūros").

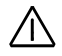

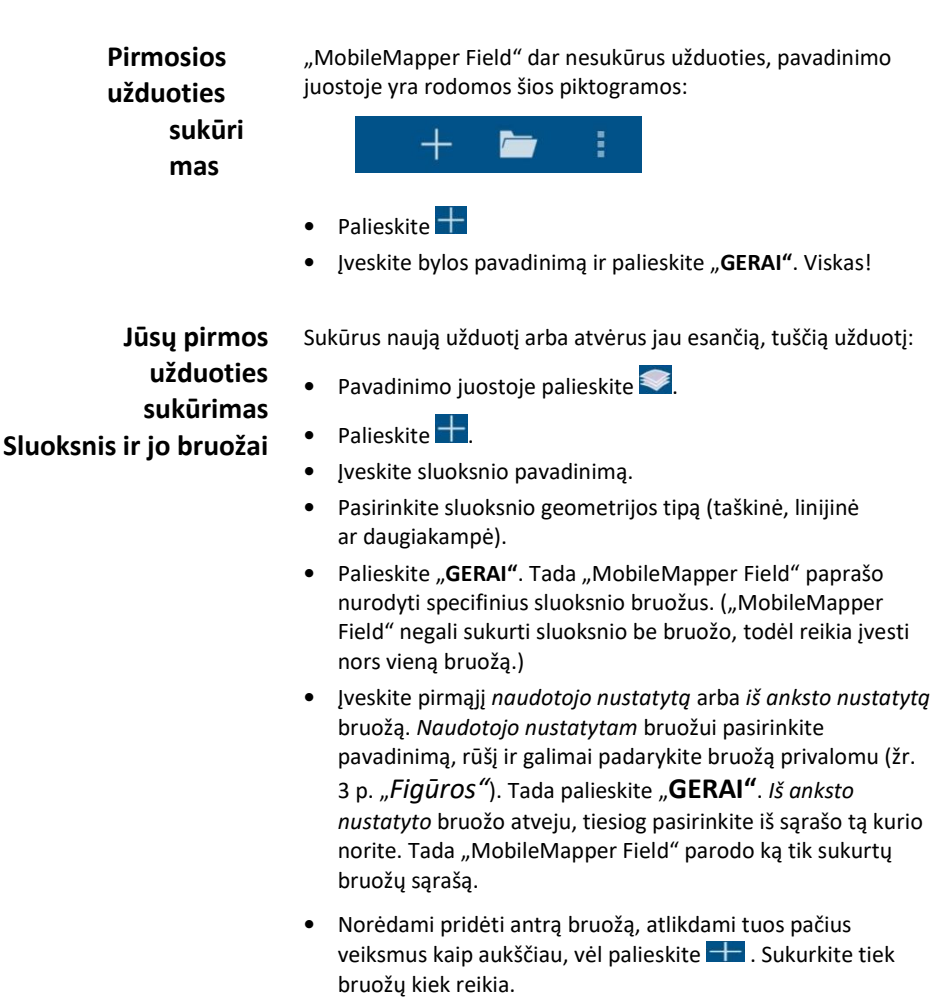

PASTABA: Pridedant bruožus į naująjį sluoksnį, galite keisti ar pašalinti bet kurį iš sluoksnio bruožų, tol kol sluoksnio aprašas nėra patvirtintas:

- Bruožo pakeitimui bruožų sąraše palieskite, jo pavadinimą ir redaguokite jo aprašą.
- Bruožo pašalinimui tiesiog paspauskite pirštu bruožo pavadinimą ir palaikykite tol kol meniu taps geltonos spalvos. Šioje juostoje yra rodoma

šiukšliadėžės piktograma: **. Palieskite ją norėdami** pašalinti pasirinktą bruožą.

*Bruožai gali būti keičiami arba šalinami prieš užbaigiant sluoksnio kūrimą.*

*Sluoksnius iš užduoties galima pašalinti*

• Pabaigus dirbti su bruožais, palieskite $\vee$ . Tai sugražina atgal į sluoksnių sąrašą, kuriame galima matyti naujai sukurto sluoksnio pavadinimą.

PASTABA: Iš užduoties galite pašalinti bet kurį sluoksnį: Paspauskite pirštu sluoksnio pavadinimą ir palaikykite iki meniu juosta pasidarys geltona. Šioje juostoje yra rodoma šiukšliadėžės piktograma: ... Sluoksnio pašalinimui tiesiog ją palieskite.

Naujo sluoksnio sukūrimui čia galite paliesti  $\Box$ .

PASTABA: Užduotyje sukūrus sluoksnį, naujus sluoksnius galima kurti tiesiogiai per pavadinimo juostoje esantį meniu:

**Palieskite F**, pasirinkite **"Sluoksniai"** tada palieskite **...** 

#### **Sluoksnio rodymas/paslėpimas**

Galite nurodyti, kad "MobileMapper Field" rodytų ar slėptų bet kurią užduoties sluoksnio dalį.

- Palieskite ir pasirinkite "Sluoksniai". "MobileMapper Field" yra išvardijami visų sluoksnių, kurie yra aptikti atvertoje užduotyje, pavadinimai.
- Nustatykite slinkties mygtuką, kuris atitinka sluoksnį, kurį norite rodyti ar slėpti: Palieskite "Paslėpti", tam, kad žemėlapio vaizde paslėptumėte visas su tuo sluoksniu susijusias figūras, arba palieskite "Rodyti", kad jos taptų matomomis.

#### **Sluoksnio spalvos nustatymas**

Galite pakeisti kiekvieno į užduotį pridėto sluoksnio spalvą.

- Palieskite in pasirinkite "Sluoksniai". "MobileMapper Field" yra išvardijami visų sluoksnių, kurie yra aptikti atvertoje užduotyje, pavadinimai.
- Palieskite sluoksnio pavadinimą ir tada pasirinkite naują sluoksnio spalvą. Tai sugrąžina atgal į sluoksnių sąrašą, kuriame galima matyti, kad sluoksniui yra priskirta pasirinkta spalva.

Parinkus sluoksniui spalvą, visos šiame sluoksnyje saugomos figūros žemėlapio ekrane yra vaizduojamos ta pačia spalva.

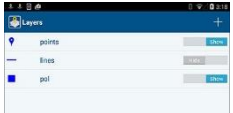

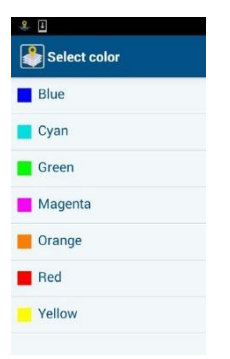

#### **Užduoties sukūrimas pagal kitą užduotį**

Naudodami atvertą užduotį kaip šabloną galite sukurti naują tuščią užduotį.

Tą atlikus, "MobileMapper Field" nukopijuoja visus sluoksnius iš atvertos užduoties į naująją užduotį, tačiau pašalina visas šių sluoksnių figūras (kurios tuomet tampa tuščiais sluoksniais).

Tam, kad sukurtumėte užduotį naudojant kitą užduotį kaip šabloną, remkitės šia procedūra:

- Atverkite užduotį, kurią norite naudoti kaip šabloną.
- Palieskite **F**, tada "**Naujas"**.
- Pavadinkite naują užduotį ir palieskite "**GERAI"**. Tada rodomas pranešimas "**Naudoti dabartinę užduotį kaip šabloną?**".
- Palieskite "Taip". Tada yra sukuriama ir "MobileMapper Field" atveriama nauja užduotis (o projektas panaudotas kaip šablonas yra užveriamas).

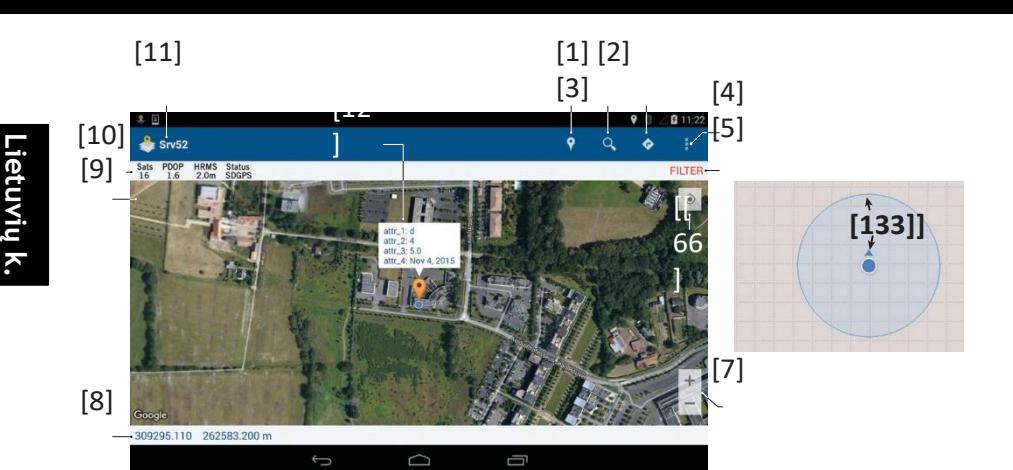

Žemėlapio vaizdas Kai "MobileMapper Field" yra atverta užduotis ir surinkus kelias figūras, žemėlapio vaizdas atrodo kaip parodytasis aukščiau.

- [1]: Funkcija "Fiksuoti figūrą".
- [2]: Funkcija "Figūros paieška".
- [3]: Funkcija "Pereiti prie figūros/Atnaujinti figūrą".
- **[4]**: Pagrindinis meniu (žr. 9 p. "*Pagrindinis meniu"*).
- [5]: "FILTRAS" yra rodomas šioje vietoje tik tuo atveju, kai dabartinė padėties tikslumo vertė yra mažesnė už tą, kurios tikimasi (žr. 15 p. "*Padėties filtro nustatymas"*).
- **[6]**: Palieskite šį mygtuką, kad perkeltumėte paskutinę apskaičiuotąją padėtį į ekrano centrą, taip atitinkamai atnaujindami žemėlapio vaizdą.
- **[7]**: Mastelio nustatymai.
- **[8]**: Dabartinės padėties koordinatės.
- **[9]**: Kompaso piktograma Rodoma tik po to, kai ekrane sukant dviem pirštais žemėlapiui yra suteikiamas tam tikras kampas. Norėdami sugrąžinti šiaurės kryptį į įprastinę padėtį (t. y. nukreiptą viršun) palieskite šią piktogramą.
- **[10]**: Naudojamų palydovų skaičius ir dabartinė HRMS vertė (+PDOP ir padėties būsena, jeigu yra naudojama "MobileMapper 50").
- [11]: Užduoties pavadinimas.
- **[12]**: Norėdami perskaityti užfiksuotos figūros bruožus ją palieskite.
- **[13]**: Dabartinė GNSS imtuvo užimama padėtis (mažas mėlynas skritulys). Antrasis, šviesiai mėlynas, pusiau peršviečiamas skritulys, kuris yra didesnis už pirmąjį su kurio centru sutampa, rodo apskaičiuotos pozicijos neapibrėžtumą, tiesiogiai susietą su rodoma HRMS verte.

*PASTABA: Tam, kad "MobileMapper Field" galėtų iš "Google" gauti darbo vietai tinkantį žemėlapį, yra reikalingas interneto ryšys. Laikas, kurio "MobileMapper Field" prireiks, kad parodytų žemėlapį, priklauso nuo jūsų interneto ryšio spartos.*

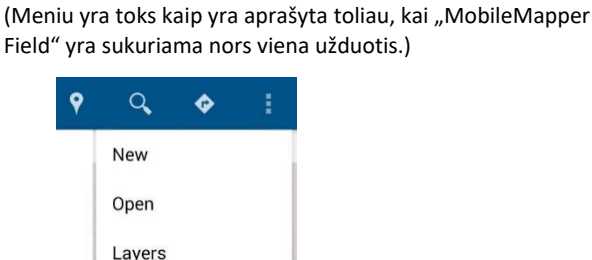

**Sukurti naują** Naudokite šią funkciją naujos tuščios užduoties sukūrimui ir panaudojimui. "Tuščia" reiškia, kad užduotyje nėra jokio sluoksnio. Nauja užduotis gali būti sukurta panaudojant šiuo metu

Import Export Settings

atvertą užduotį kaip šabloną (žr. 7 p. "*Užduoties sukūrimas pagal kitą užduotį"*).

**Atverti** Naudokite šią funkciją jau esančios užduoties atvėrimui. "MobileMapper Field" pateikia visų užduočių, kurios yra mobiliojo įrenginio "**Atsisiuntimų"** aplanke, sąrašą. Užduoties atvėrimui tiesiog palieskite jos pavadinimą.

> PASTABA: Paleidžiant "MobileMapper Field" jame yra automatiškai atveriama užduotis, kuri buvo palikta atverta praeito naudojimo metu.

**Sluoksniai** Ši funkcija veikia jeigu užduotyje yra nors vienas sluoksnis. Tokiu atveju, atveriamas langas, kuriame yra visi užduotyje aptikti sluoksniai.

> Naujo sluoksnio sukūrimui palieskite <sup>1</sup> (žr. 5 p. "Pirmo *sluoksnio ir jo bruožų sukūrimas"*). Jeigu atverta užduotis yra nauja ar vis dar tuščia:

- Pirma pavadinimo juostoje palieskite $\blacktriangleright$ .
- Tada sluoksnio sukūrimui **palieskite. Naujasis sluoksnis** bus automatiškai išsaugotas užduotyje.

**Importuoti** Naudokite šią funkciją esančio sluoksnio importavimui į atvertą užduotį. "MobileMapper Field" pateikia visų sluoksnių, kurie yra mobiliojo įrenginio "Atsisiuntimų" aplanke, sąrašą. Pasirinkite sluoksnį, kurį norite importuoti į užduotį. Įprastai bus importuojami kitų pateikti sluoksniai. Tai taip pat gali būti sluoksniai iš kitos užduoties, kuri buvo atlikta tuo pačiu įrenginiu.

> Atkreipkite dėmesį, kad sluoksnis gali būti importuojamas tik tuo atveju, jeigu atitinkamos keturios bylos (prj, shp, shx ir dbf) yra "Atsisiuntimų" aplanke.

**SVARBU**: Sluoksnio importavimas reiškia figūros profilio ir visų, anksčiau surinktų figūrų, kurios yra saugomos tame sluoksnyje, nukopijavimą. Jeigu norite importuoti tuščius sluoksnius, sukurkite naują užduotį pagal tą užduotį, kurioje yra jus dominantys sluoksniai (žr. 7 p. "Užduoties sukūrimas pagal kitą *užduotį")*.

**Eksportuoti** Naudokite šią funkciją atvertos užduoties eksportavimui su visais jos sluoksniais. Žemiau esančioje lentelėje pateikiamos skirtingos bylų rūšys, kurios naudojant eksportavimo funkciją yra sukuriamos priklausomai nuo eksportavimo formato.

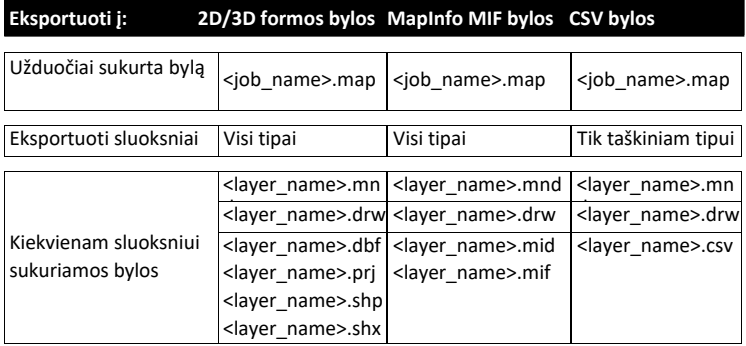

Nepamirškite, kad "CSV" formatu gali būti eksportuojami tik taškinio tipo sluoksniai.

Po eksportavimo visus sluoksnius galima rasti "Atsiuntimu" aplanko antriniame aplanke. Antrinis aplankas yra pavadinamas pagal eksportuotą užduotį.

PASTABA: Šis antrinis aplankas yra sukuriamas nuotraukos darymo metu, pradedant įrašinėti neapdorotus duomenis ar eksportuojant užduotį.

Užduoties eksportavimas yra įprastinis veiksmas surinkus duomenis tam, kad paskui naudodami "MobileMapper Office" galėtumėte apdoroti surinktas figūras. Norėdami apdoroti visą bylą (t. y. su visais jos sluoksniais), atverkite "MobileMapper Office" bylą.

#### **Nustatymai** • **Tiesiniai vienetai**: Pasirinkite atstumo vienetą (metrai, pėdos ar JAV pėdos).

- **Ploto vienetai**: Pasirinkite ploto vienetą (kvadratiniai metrai, kvadratiniai kilometrai, hektarai, akrai, kvadratinės pėdos, kvadratiniai jardai ar kvadratinės mylios).
- **Kampų formatai**: Pasirinkite kampų formatą:
	- **00.00000000°**: Kampai išreikšti laipsniais ir laipsnių dalimis.
	- **00°00'00.0000"'**: Kampai išreikšti laipsniais, minutėmis, sekundėmis ir sekundžių dalimis.
- **Žemėlapio tipas**: Pasirinkite fone rodomo žemėlapio išraišką:
	- **Hibridinė**: Žemėlapyje suderintas palydovo ir įprastinis vaizdas.
	- **Normali**: Žemėlapyje pateikiamas įprastinis žemėlapio vaizdas.
	- **Palydovinė**: Žemėlapyje rodomas vaizdas iš palydovo.
	- **Reljefo**: Žemėlapyje pateikiamos tam tikros teritorijos detalės.
	- **Koordinačių sistema**: Pasirinkite koordinačių sistemą, kurioje bus atvaizduotos figūrų padėtys. Pasirinkimas atliekamas keturiais etapais:
		- Valstybė: Nurodykite valstybę, kurioje naudojate "MobileMapper Field". Tai leidžia "MobileMapper Field" atlikti išankstinį atskaitos taškų ir projekcijų parinkimą (žr. du žemiau esančius laukus), kuris yra galimas šioje šalyje.
		- Atskaitos taškas: Iš šio sąrašo pasirinkite atskaitos tašką.
		- Su projekcija/be projekcijos: Iš šio sąrašo pasirinkite projekciją. Pasirinkus "be projekcijos", pasirinkite "Platumą/Ilgumą".
		- "Geoid": Iš sąrašo pasirinkite "geoid" (arba "Ellipsoid", atvejui "be geoid").

Individualios koordinačių sistemos sukūrimui naudokite .

Dabar pasirinktos koordinačių sistemos savybių peržiūrai naudokite .

Neapdoroty duomeny jrašymas: (Rodoma tik jeigu "MobileMapper Field" yra paleista "Spectra Precision MobileMapper 50" įrenginyje). Neapdorotų duomenų įrašymo įjungimui ar išjungimui naudokite ĮJUNGIMO/IŠJUNGIMO jungiklį.

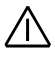

Norėdami fiksuoti neapdorotus duomenis naudojant "MobileMapper Field", jūs pirma turite įsigyti šią funkciją iš "Spectra Precision". Nusipirkus, el. paštu gausite POPN.

Pirmą kartą pasirinkus "MobileMapper Field" funkciją "**Įrašinėti neapdorotus duomenis"**, reiks įvesti

POPN. Tik tada galėsite naudotis šia funkcija.

Vykstant neapdorotų duomenų įrašymui, iki tol kol jį išjungsite, "Android" būsenos juostoje bus nuolat rodoma ši piktograma:

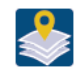

Įrašyta neapdorotų duomenų byla tokiu atveju yra atsisiuntimo aplanko antriniame aplanke <map\_name>. Jos pavadinimas bus:

#### **XXXXYYMMDDZZ.urw**

Čia:

XXXX: Unikalus numeris, kurį "Android" sudarė pagal "Android ID" ir įrenginio ID numerius

YYMMDD: Metai, mėnesis, diena

ZZ: Dienos sesijos numeris (01, 02, 03 ir t. t.)

Kita byla, kuri yra susijusi su neapdorotų duomenų byla, taip pat yra sukuriama eksportuojant užduotį. Ši byla susieja vektorių bylas (SHP, MIF, CSV) su neapdorotų duomenų byla. Jis naudoja tą patį pavadinimo sudarymo principą kaip ir neapdorotų duomenų byla, tačiau turi kitokį plėtinį  $(.crw'')$ :

#### **XXXXYYMMDDZZ.crw**

"crw" byla yra naudojama kai po užduoties apdorojimo su "MobileMapper Office" yra atliekami papildomi veiksmai.

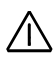

**SVARBU**: Įrašytais neapdorotais duomenimis gali būti tik tokie, kurie yra iš "MobileMapper 50", kuris yra integruotas į GNSS imtuvą. "MobileMapper Field" nėra skirtas rinkti neapdorotiems duomenims iš jokių kitų išorinių GNSS imtuvų. Kitaip tariant, kai "MobileMapper Field" yra naudojamas su išoriniu GNSS imtuvu (pvz. "SP60", kuris yra prijungtas per "SPace"), funkcija "Fiksuoti neapdorotus **duomenis"** yra išjungta.

**k.**

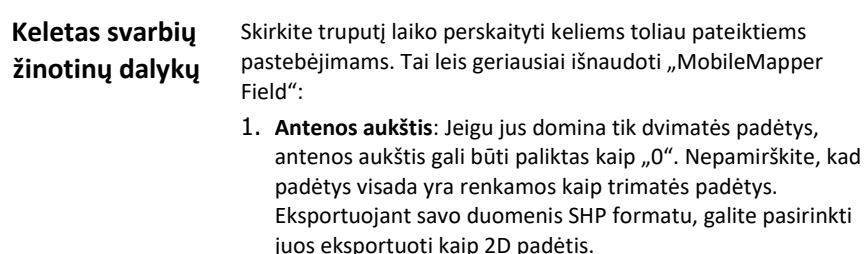

2. **Padėties vidurkinimas**: Turėtumėte nuspręsti ar norite gauti tiksliausias įmanomas padėtis kiekvienai ir visoms taškinėms figūroms, kurias jūs surinksite lauke.

Tam, kad optimizuotumėte šių padėčių tikslumą, kiekviename taške kurį užimsite turėtumėte kurį laiką ramiai pastovėti. Tai leis "MobileMapper Field" išgryninti figūros padėtį vidurkinant visas padėtis, kurias ji apskaičiuos eilės tvarka per šį laiko tarpą. Laikas per kurį padėtis yra suvidurkinama yra vadinama "Vidurkinimo laiku" ir yra visiškai valdoma naudotojo.

- Jeigu jums nėra reikalingas optimizuotas padėties tikslumas arba/ir norite surinkti figūras greitai, tada turėtumėte "**Vidurkinimo laiką"** nustatyti į "0". Tokiu atveju, figūros yra fiksuojamos beveik iš karto, užfiksuojant paskutinę apskaičiuotąją padėtį kaip figūros padėtį.
- Jeigu reikalingas optimizuotas padėties tikslumas, nustatykite "**Vidurkinimo laiko"** vertę, kuri nebūtų lygi "0". Jeigu pvz. pasirenkate "10", tai reiškia, kad "MobileMapper Field" paprašys jūsų ramiai pastovėti taške 10 sekundžių, iki bus pasiekta suvidurkinta taško padėtis.

Tokiu atveju, tam, kad pasibaigus vidurkinimo laikui išsaugotumėte figūrą su visais jos bruožais (įskaitant

suvidurkintą padėtį) jums reikia paliesti **inter** 

3. Padėties tikslumo kriterijus: Galite neleisti "MobileMapper Field" išsaugoti figūrų, jeigu padėties tikslumas yra prastesnis už tam tikrą lygį. Šis lygis yra vadinamas "Padėties filtru". "MobileMapper Field" įspės, kai padėties tikslumo vertė taps žemesnė nei šis lygis (ekrane bus parodytas įspėjimo pranešimas ir sąvoka "FILTRAS" raudonomis raidėmis tikslumo juostoje).

"**Padėties filtro"** nustatymai taikomi visų rūšių figūroms: taškinėms, linijinėms ir daugiakampėms.

4. **Fiksavimo režimas**: Linijos ar daugiakampio rinkimo savybei turi būti pasirinktas fiksavimo režimas.

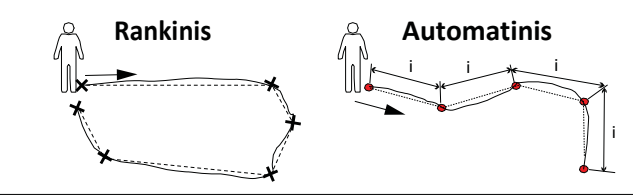

Ištisinės linijos žymi faktiškai nukeliautus maršrutus. Punktyrinės linijos vaizduoja figūras taip, kaip jos yra užfiksuotos.

> Galimos dvi parinktys (taip pat žr. aukščiau esančią diagramą):

– *Rankinis*: Jums einant palei liniją ar daugiakampio kontūrą, jūs sprendžiate kada "MobileMapper Field" turi fiksuoti padėtis.

Šis fiksavimo būdas yra tinkamas bet kokiai įprastinės formos figūrai, kurios dydžiui ir vietai tiksliai aprašyti pakanka tik kampų padėčių.

Pasirinkus šį režimą turite nurodyti "Vidurkinimo laiko" parametro vertę (žr. aukščiau).

- *Automatinis*: Einant palei liniją ar daugiakampio kontūrą, "MobileMapper Field" iškart fiksuotinas – todėl nesuvidurkintas — padėtis pastoviais laiko ar atstumo intervalais (žr. parametrą "Fiksuoti pagal"). Pasirinkus šį režimą, turite nurodyti laiko ar atstumo intervalą nuo kurio turėtų veikti "MobileMapper Field" (žr. parametrą "**Fiksavimo intervalas"**).
- 5. **Įstatymas vieno į kitą**: Fiksuojant liniją ar daugiakampį, galite norėti užfiksuoti pakeliui surastą taškinę figūrą.

Tokiu atveju, toks kitos figūros paėmimas yra vadinamas "įstatymu į vidų" (taip pat vadinamas "dvigubu fiksavimu"), t. y. naujo taško fiksavimas linijos ar daugiakampio fiksavimo metu.

Atkreipkite dėmesį, kad jūsų pasirenkamos "Vidurkinimo laiko", "Antenos aukščio", "Padėties filtro", "Fiksavimo pagal" ir **"Fiksavimo intervalo"** vertės liks nepakeistos iki tol kol nuspręsite kiekvienam iš šių parametrų panaudoti kitą vertę.

#### **Antenos aukščio nustatymas**

Antenos aukščio nustatymo atvėrimas yra galimas šiais atveiais:

- Atverkite užduotį.
- Palieskite **?** ir pasirinkite bet kurį iš galimų sluoksnių.
- Palieskite ir pasirinkite "**Antenos aukštis"**.
- Įveskite antenos aukščio vertę, išreikštą pasirinktais vienetais ir palieskite "GERAI".

#### **Vidurkinimo laiko nustatymas taškinėms figūroms**

- Vidurkinimo laiko atvėrimas yra galimas šiais atvejais:
- Atverkite užduotį.
- Palieskite  $\bigcirc$  ir pasirinkite bet kurį galimą taškinio tipo sluoksnį.
- Palieskite **in itemaksirinkite** "Vidurkinimo laikas".
- Slinkite lauką aukštyn arba žemyn tol kol tarp dviejų mėlynų horizontalių linijų gausite norimą vertę (sekundėmis) ir palieskite "GERAI".

**Padėties filtro nustatymas**

- Padėties filtro nustatymų atvėrimas yra galimas šiais atvejais:
- Atverkite užduotį.
- Palieskite **?** ir pasirinkite bet kurį iš galimų sluoksnių.
- Palieskite ir pasirinkite "**Padėties filtras"**.
- Įveskite norimą padėties filtro vertę, kuri yra išreikšta pasirinktais vienetais ir palieskite "GERAI".

**Fiksavimo režimo nustatymas linijoms ir daugiakampiams**

- Atverkite užduotį.
- Palieskite ?
- Pasirinkite linijos ar daugiakampio rūšies sluoksnį.
- **•** Palieskite iir pasirinkite "Fiksavimo režimas".
- Pasirinkite norimą režimą ("**Automatinis"** arba "**Rankinis"**) ir palieskite **"GERAI".**

Pasirinkus "Rankinj" daugiau jokie nustatymai nėra reikalingi. Pasirinkus "Automatinį", pasirinkite tinkamą fiksavimo intervalą:

- Palieskite **in ite pasirinkite** "Fiksuoti pagal".
- Pasirinkite fiksavimo intervalo rūšį, kurią norite naudoti (**"Laiko"** ar

"Atstumo") ir palieskite "GERAI".

- Palieskite ir pasirinkite "Fiksavimo Intervalas".
- Slinkite lauką aukštyn arba žemyn tol kol tarp dviejų mėlynų horizontalių linijų gausite norimą laiko vertę (sekundėmis) arba ilgio vertę (pasirinktu matavimo vienetu) ir palieskite "**GERAI"**.

Pirma įsitikinkite, kad jūsų GNSS imtuvas yra įjungtas ir rodo teisingą padėtį.

#### **Bendrasis atvejis** • Atsistokite šalia taškinės figūros, kurią norite užfiksuoti.

- Palieskite<sup>9</sup>
- Pasirinkite sluoksnį, kuriame norite išsaugoti tašką.
- Tada, palieskite $\frac{1}{2}$  ir eilės tvarka nustatykite šiuos parametrus (jeigu to dar nepadarėte): "Vidurkinimo **laikas"**, "**Antenos aukštis"** ir "**Padėties filtras"** (taip pat žr. 13 p. *"Prieš pradedant pirmąją užduotį"*).
- Tada ekrane pasirodžius užklausai, įveskite skirtingas konkrečiam taškui būdingų figūrų vertes.
- Palieskite $\bigcirc$

Jeigu pasirinksite vidurkinimo laiką lygų "0", taško figūra bus išsaugoma beveik iškart su visais jos bruožais (žr. 13 p. "Prieš *pradedant pirmąją užduotį"*).

Averaging

Jeigu vietoj 0 pasirinksite kitą vidurkinimo laiką, stovėkite vietoje tol kol "MobileMapper Field" pabaigs vidurkinti padėtį (eigos juosta yra rodoma ekrano viršuje kaip plona raudona horizontali linija). Tada figūros ir jos funkcijų (įskaitant vidutinę padėtį) išsaugojimui sluoksnyje palieskite 냄 .

• Jeigu reikia gauti naują taško figūrą, kuri yra tokia pati kaip ir ta, kurią ką tik gavote, norėdami sutaupyti laiko galite naudoti funkciją "**Pakartoti figūrą"** (žr. 21 p. "*Tos pačios rūšies figūrų rinkimas"*).

#### **Nuokrypio taško fiksavimas**

• Atsistokite kiek toliau nuo nepasiekiamo taško, kurį norite užfiksuoti.

Palieskite<sup>9</sup>

- Pasirinkite sluoksnį, kuriame norite išsaugoti tašką.
- Jeigu dar nepabaigėte, palieskite ir eilės tvarka nustatykite šiuos parametrus: "Vidurkinimo laikas", "Antenos aukštis" ir "Padėties filtras" (taip pat žr. 13 p. *"Prieš pradedant pirmąją užduotį"*).
- Palieskite **i** ir pasirinkite "**Nuokrypis"**.

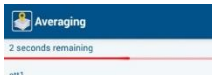

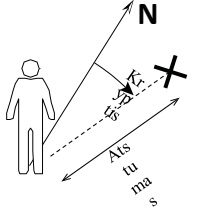

- Nustatykite nepasiekiamo taško atstumą ir galimą vertikalų nuokrypį (jeigu yra reikalinga 3D padėtis). Šių matavimų atlikimui naudokite išorines priemones. Vertikalus nuokrypis rodo aukščio nuokrypį nuo jūsų dabartinės padėties iki nepasiekiamo taško.
- Palieskite $\vee$ .
- Paprašius, įveskite skirtingus tašką aprašančius bruožus.
- Palieskite $\bigcirc$ .

Jeigu pasirinksite vidurkinimo laiką lygų "0", taško figūra bus išsaugoma beveik iškart su visais jos bruožais (žr. 13 p. "*Prieš pradedant pirmąją užduotį"*).

Jeigu vietoj 0 pasirinksite kitą vidurkinimo laiką, stovėkite vietoje tol kol "MobileMapper Field" pabaigs vidurkinti padėtį (eigos juosta yra rodoma ekrano viršuje kaip plona raudona horizontali linija). Tada figūros ir jos funkcijų (įskaitant vidutinę padėtį) išsaugojimui sluoksnyje palieskite 目

• Jeigu reikia gauti naują taško figūrą, kuri yra tokia pati kaip ir ta, kurią ką tik gavote, norėdami sutaupyti laiko galite naudoti funkciją "**Pakartoti figūrą"** (žr. 21 p. "*Tos pačios rūšies figūrų rinkimas"*).

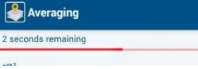

Bendrasis atvejis Pirma įsitikinkite, kad jūsų GNSS imtuvas yra įjungtas ir rodo teisingą padėtį.

- Atsistokite prie linijos ar daugiakampio, kurį norite užfiksuoti, pradžios.
- Palieskite ?
- Pasirinkite sluoksnį, kuriame norite išsaugoti liniją ar daugiakampį.
- Tada, palieskite $\frac{1}{2}$ ir eilės tvarka nustatykite šiuos parametrus (jeigu to dar nepadarėte): "Fiksavimo režimas", "**Antenos aukštis"**, **"Padėties filtras"** ir "**Fiksuoti pagal"** + "**Fiksavimo intervalas"** arba "**Vidurkinimo laikas"** (taip pat žr. 13 p. *"Prieš pradedant pirmąją užduotį"*).
- Įveskite skirtingus figūrą apibūdinančius bruožus. Tai gali būti atlikta bet kuriuo fiksavimo momentu (pasirinkite momentą, kuris yra jums pats patogiausias). Žr. toliau.
- Norėdami pradėti fiksuoti figūrą palieskite
- Eikite palei liniją ar daugiakampio kontūrą. Atsižvelgiant į pasirinktą fiksavimo režimą, pavadinimo juosta bus viena iš šių dviejų:

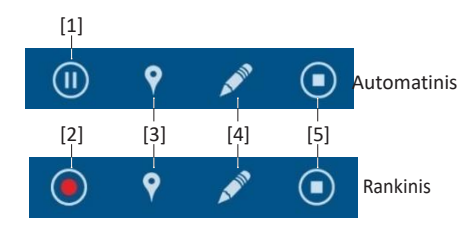

Fiksavimo užbaigimui vadovaukitės tolimesnėmis instrukcijomis.

- **[1]**: Fiksavimo sustabdymui palieskite šią piktogramą ("MobileMapper Field" sustabdo padėčių fiksavimą nustatytais laiko ar atstumo intervalais).
- **[2]**: Norėdami užfiksuoti padėtį rankiniu būdu palieskite šią piktogramą, užfiksuotoji padėtis bus šiuo metu sudarinėjamos linijos ar daugiakampio dalis. Atsižvelgiant į "**Vidurkinimo laiko"** vertę, padėtis bus vidurkinama arba ne (taip pat žr. 17 p. "Tašky *fiksavimas"*).
- **[3]**: Leidžia užfiksuoti kitą taško figūrą, kol yra fiksuojama linijos ar daugiakampio figūra (sudėjimas).
- **[4]**: figūros bruožų nurodymui palieskite šią piktogramą. Fiksuojant liniją ar daugiakampį, tai gali atlikta bet kuriuo metu.

– **[5]**: figūros fiksavimo užbaigimui palieskite šią piktogramą, kai pasiekiate linijos ar daugiakampio pabaigą.

Pirma įsitikinkite, kad jūsų GNSS imtuvas yra įjungtas ir rodo teisingą padėtį.

- Atsistokite kiek toliau nuo nepasiekiamos linijos ar daugiakampio, kurį norite užfiksuoti.
- Palieskite<sup>9</sup>
- Pasirinkite sluoksnį, kuriame norite išsaugoti liniją ar daugiakampį.
- Tada, palieskite ir eilės tvarka nustatykite šiuos parametrus (jeigu to dar nepadarėte): "Fiksavimo režimas", "Antenos aukštis", "Padėties filtras" ir "Fiksuoti **pagal**" + "Fiksavimo intervalas" arba "Vidurkinimo laikas" (taip pat žr. 13 p. "Prieš pradedant pirmąją užduotį").
- Palieskite ir pasirinkite "Nuokrypis".
- Įveskite nepasiekiamos linijos ar daugiakampio kryptį (kairė ar dešinė) ir atstumą iki jo. Šių matavimų atlikimui naudokite išorines priemones.
- Palieskite $\vee$
- Įveskite skirtingus figūrą apibūdinančius bruožus. Tai gali būti atlikta bet kuriuo fiksavimo momentu (pasirinkite momentą, kuris yra jums pats patogiausias). Žr. toliau.
- Norėdami pradėti fiksuoti figūrą palieskite
- Pradėkite eiti palei liniją arba daugiakampio kontūrą laikydamiesi nuokrypio (krypties ir atstumo), kurį ką tik įvedėte. Atsižvelgiant į pasirinktą fiksavimo režimą, pavadinimo juosta bus viena iš šių dviejų:

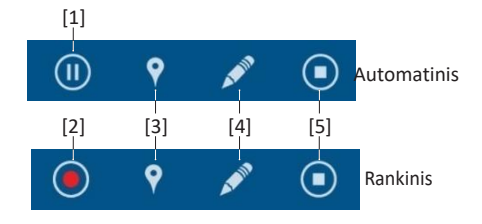

Fiksavimo užbaigimui vadovaukitės tolimesnėmis instrukcijomis.

- **[1]**: Fiksavimo sustabdymui palieskite šią piktogramą ("MobileMapper Field" sustabdo padėčių fiksavimą nustatytais laiko ar atstumo intervalais).
- **[2]**: Norėdami užfiksuoti padėtį rankiniu būdu palieskite šią piktogramą, užfiksuotoji padėtis bus šiuo metu sudarinėjamos linijos ar daugiakampio dalis. Atsižvelgiant į "Vidurkinimo laiką",

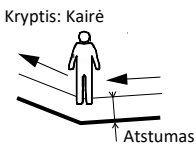

**Nukrypusių linijų ar daugiakampių fiksavimas**

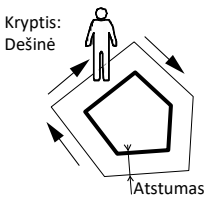

padėtis bus suvidurkinta arba ne (taip pat žr. 17 p. "*Taškų registravimas"*).

- **[3]**: Leidžia užfiksuoti kitą taško figūrą, kol yra fiksuojama linijos ar daugiakampio figūra (sudėjimas).
- **[4]**: figūros bruožų nurodymui palieskite šią piktogramą. Fiksuojant liniją ar daugiakampį, tai gali atlikta bet kuriuo metu.
- **[5]**: figūros fiksavimo užbaigimui palieskite šią piktogramą, kai pasiekiate linijos ar daugiakampio pabaigą.

#### **Tos pačios rūšies figūrų rinkimas**

Jeigu reikia iš eilės gauti kelias tokios pačios rūšies figūras, galite naudingai pasinaudoti funkciją "Pakartoti figūrą" tam, kad sumažintumėte paspaudimų, kuriuos turite atlikti dviem figūroms, skaičių. Jums tolstant nuo paskutinės užfiksuotos figūros ir judant link kitos (kuri yra tos pačios rūšies), atlikite šiuos veiksmus:

- **•** Palieskite **ir** ir pasirinkite "Pakartoti figūrą". Tai iškart atveria prisijungimo ekraną, kuriame galite įvesti naujos figūros bruožus ir ją užfiksuoti, kai joje atsistosite. Daugelio bruožų atveju, "MobileMapper Field" kaip numatytąsias nustatys tas vertes, kurios buvo išsaugotos ankstesniajai figūrai.
- Kartokite šiuos veiksmus tol kol reikia surinkti panašias figūras.

### **Figūrų peržiūra norint atnaujinti jų bruožų vertes**

Galėdami lengvai peržiūrėti figūras lauke, galite atnaujinti jų bruožų vertes.

- Atverkite darbą, kuriame yra savybės, kurias norite peržiūrėti.
- Palieskite  $\bigcirc$  (Atverkite funkciją).
- Pasirinkite sluoksnį, kuriame yra figūra ar figūros, kurias norite peržiūrėti. "MobileMapper Field" pateikia visų sluoksnyje saugomų figūrų sąrašą.
- · Pasirinkite iš sąrašo vieną. Tada "MobileMapper Field" parodo kryptį, kuria reikia judėti ir atstumą, kurį reikės įveikti iki figūra bus pasiekta (daroma prielaida, kad jūsų GNSS imtuvas gali apskaičiuoti teisingą padėtį pagal jūsų dabartinę buvimo vietą. Tam, kad būtų gauta teisinga kryptis – nurodyta rodykle – turite eiti).

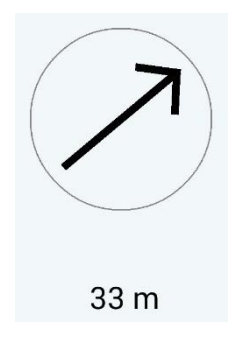

- Eikite link figūros. Nuėjus prie jos ir žinant, kurie bruožai turi būti atnaujinti, atlikite šiuos veiksmus:
- Palieskite  $\bullet$  ir atlikite reikiamus pakeitimus.
- Kitos figūros prie kurios norite pereiti pasirinkimui naudokite  $\leftarrow$  arba  $\rightarrow$ .
	- $-\leftarrow$  parenka ankstesnę sąrašo figūrą.
	- $\rightarrow$  parenka kitą sąrašo figūrą.
- Tuomet pakartokite aukščiau nurodytus veiksmus tol kol peržiūrėsite aukščiau nurodytas figūras.

#### **Paieškos funkcija**

Šią funkciją galite naudoti konkrečios figūras, kuri yra išsaugota užduotyje, paieškoms pagal tam tikrą vieno iš jos bruožų vertę, arba pagal tam tikrų jos bruožų konkrečių verčių derinį. Atkreipkite dėmesį į tai, kad nuotraukos, laiko, HRMS, VRMS, ilgio, ploto ir perimetro bruožai į tokią paiešką įtraukti būti negali.

- Pavadinimo juostoje palieskite $\overline{Q}$ .
- Pasirinkite sluoksnį, kuriame yra figūros rūšis, kuri yra jums reikalinga. "MobileMapper Field" tada pateiks sąrašą bruožų, kurie yra susiję su tuo sluoksniu.
- Susijusiam(-iems) bruožui(-ams) įveskite reikiamą(-as) vertę(-es).
- Vėl palieskite  $\overline{Q}$ . Tada "Mobile Mapper Field" pateikia jūsų paieškos rezultatus, t. y. figūras ar figūrą, kuri atitinka jūsų paieškos kriterijus.

Jeigu paliesti bet kurią iš nurodytųjų figūrų, "MobileMapper Field" aptiks šį objektą ant žemėlapio vaizdo. Galite peržiūrėti kartu su šia figūra pateikiamą informaciją ar netgi pašalinti figūrą, tačiau negalite figūros keisti.

#### **Figūry apdorojimas "MobileMapper Office"**

Figūrų surinktų su "MobileMapper Field" apdorojimui naudokite "MobileMapper Office".

- "MobileMapper Field" atverkite susijusią užduotį ir eksportuokite visus jos sluoksnius į "SHP" bylas naudodami "**Eksportavimo"** funkciją.
- Visas eksportavimo metu sukurtas bylas nukopijuokite į savo biuro kompiuterį. Šios bylos buvo išsaugotos jūsų mobiliojo įrenginio "**Atsisiuntimų"** aplanke, antriniame aplanke, kuris yra pavadintas taip pat kaip ir pati užduotis.

Kiekvienas bylų rinkinys atitinka konkretų eksportuotos užduoties sluoksnį. Kiekviename rinkinyje yra šios bylos:

- <layer\_name>.shp
- <layer\_name>.shx
- <layer\_name>.dbf
- <layer\_name>.prj

Antriniame aplanke taip pat yra projekto byla, kuri taip pat turėtų būti įtraukta į biuro kompiuterį:

– <job\_name>.map

- "MobileMapper Office" atverkite bylą *<job\_name>.map*. Šioje byloje yra koordinačių sistemos, kurią pasirinkote darbui aprašymas bei išsaugomi visi sluoksniai, kurie yra naudojami atliekant užduotį.
- Apdorokite sluoksnius. To padarymui reikia pridėti "rover" ir pagrindines neapdorotų duomenų bylas.

#### **Priedai**

#### **Atstumo matuoklio naudojimas**

Renkant GIS duomenis, o ypač nuokrypio figūras, jums gali prireikti atstumo matuoklio.

"MobileMapper Field" leidžia valdyti atstumo matuoklį naudojantis "Bluetooth" ryšiu.

Jjunkite atstumo matuoklį bei aktyvuokite "Bluetooth" šiame prietaise. Tada atlikite šiuos veiksmus:

- Atverkite užduotį.
- Palieskite  $\Omega$  ir pasirinkite sluoksnį.
- Palieskite ir pasirinkite "Prijungti atstumo matuoklį". Tada "MobileMapper Field" automatiškai pradeda ieškoti "Bluetooth" įrenginių.
- Pasirinkite atstumo matuoklio "Bluetooth" įtaisą ir palaukite kol "MobileMapper Field" susijungs "Bluetooth" ryšiu su atstumo matuokliu.
- Tam, kad gautumėte duomenis iš atstumo matuoklio pirma turite atlikti matavimus, o tada "MobileMapper Field" atverti nuokrypio ekraną. Atliekant matavimą, atstumo matuoklis parodys pranešimą "Nuokrypis išmatuotas", tai reiškia, kad "MobileMapper Field" sėkmingai priėmė matavimo duomenis.

Atstumo matuoklis nustatys bet kokio taško kryptį ir atstumą iki jo, bei atstumą iki bet kurios linijos ar daugiakampio.

Baigę naudoti atstumo matuoklį, palieskite **ir ili** ir pasirinkite "**Atjungti atstumo matuoklį"**.

Antrinio meniu bruožas <sup>Antrinis meniu yra panašus į meniu, tačiau turi šiuos</sup> skirtumus:

> • Antrinio meniu pozicija gali būti sukurta tik sukūrus meniu poziciją, su kuria ji bus būtinai susijusi. Antrinio meniu sukūrimui, tiesiog vos sukūrę meniu poziciją (aukštesnio lygio meniu) paprašykite sukurti naują meniu poziciją. Bus parodytas pranešimas "Sukurti antrinį meniu?". Paspaudus "Taip", bus paprašyta sukurti antrinio meniu bruožą.

> • Antriniame meniu turite sukurti antrines parinktis kiekvienai iš parinkčių, apibūdintų aukštesnio lygio meniu. Pavyzdys (taip pat žr. žemiau esančią diagramą): Sluoksnyje pavadinimu "medžiai", sukuriate poziciją pavadinimu "Kategorija", kurios galimos parinktys yra "Visžaliai" ir

"Lapus metantys".

Tada sukurkite antrinio meniu bruožą pavadintą "Įvairovė". Kadangi jis yra aprašytas kaip antrinis meniu, "MobileMapper Field" paprašys jūsų sukurti antrines parinktis visoms "Kategorijos" meniu parinktims. Pavyzdžiui, kategorijai "Visžaliai" galite sukurti antrines parinktis "Bugienis" ir "Kedras", o kategorijai "Lapus metantys" antrines parinktis "Ąžuolas" ir "Uosis".

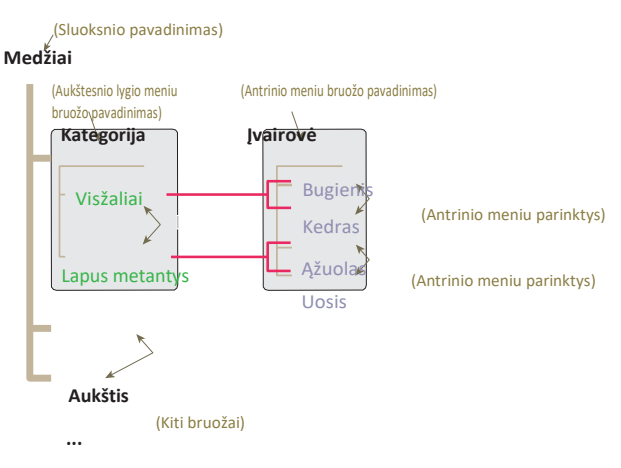

Tokiu būdu naudotojas lauke galės pasirinkti tik tarp "Bugienio" ir "Kedro", jeigu aplankyto medžio rūšis yra "visžalis", arba "Ąžuolo" ir "Uosio" jeigu medis priklauso "lapus metančiajai" rūšiai.

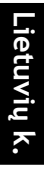

**Nuotraukos padarytos su "MobileMapper 50" geografinis žymėjimas**

Pridedant nuotraukos bruožą, bus paklausta ar paleisti integruotą kamerą.

Kai tą atlikote (jeigu naudojate "MobileMapper 50"), jums reikia paslinkti ekraną iš kairės į dešinę tam, kad galėtumėte atverti kameros nustatymų meniu, jame jūs pamatysite geografinio žymėjimo parinktį. Įjunkite šią parinktį, jeigu norite, kad "MobileMapper 50" pridėtų prie bet kurių jūsų padarytų nuotraukų ir geolokalizacijos informaciją.

Įjungus šią parinktį, uždarykite fotoaparato nustatymų meniu, jo piktograma pastoviai išliks matoma ekrane, taip lyg naudotumėtės fotoaparato programėle "Android" sistemoje. PASTABA: Kai įjungiate "MobileMapper 50" patį pirmą kartą, bus paklausta ar norite nurodyti savo nuotraukose vietą, kuriose jos buvo darytos. Atsakius "Taip" aukščiau nurodytos procedūros atlikti nereikės.

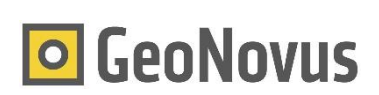

UAB GeoNovus S. Žukausko g. 17, LT-08234 Vilnius www.geonovus.lt